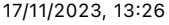

 $\equiv$ 

# **How To Add A USB Disk As VMFS Datastore In ESXi 6.7**

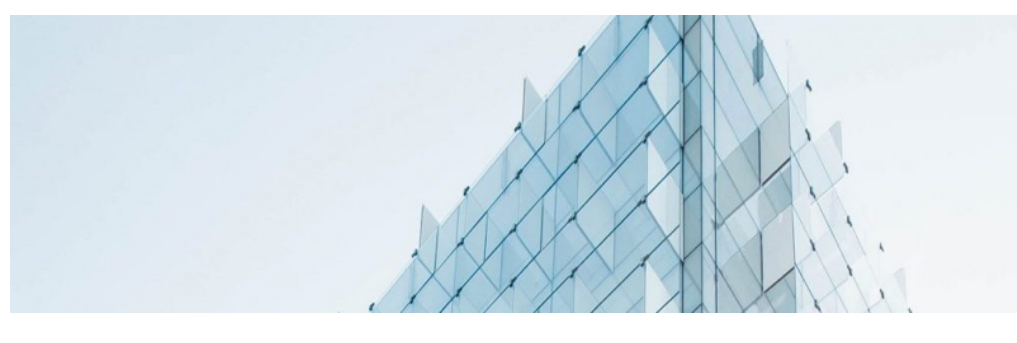

[Photo by Joel Filipe on Unsplash](https://www.it-react.com/index.php/2020/04/26/how-to-add-a-usb-disk-as-vmfs-datastore-in-esxi-6-7/)

## [April 26, 2020](https://www.it-react.com/index.php/2020/04/26/) & [Ioan Penu](https://www.it-react.com/index.php/author/crymy22/) D[VMWare](https://www.it-react.com/index.php/category/vmware/)

After some time using VMWare Workstation as a playground for my VM home lab environment, and after learning and testing with VM ESXi Hosts, I decided that is time to move to a hardware lab.

So I achieved, for the start, 2 servers for the ESXi hosts, and because there is no HDD on the servers, I have installed the ESXi software on an USB Stick. For the storage I would like to use a dedicated shared server, but I am still looking what server and drives should I get. I need more time to check and see what would be the best solution for me.

But in the same time, I am not having enough patience to wait till I build my storage server, I would like to start testing the ESXi hosts right away. I know that this is a compromise solution, but I thought to attach a USB Disk as VMFS Datastore.

So in today's post I would like to show you how can we add and configure a USB Disk as VMFS Datastore.

## Search … Q

#### Recent Posts

[vCenter 7 \[FAILED\]](https://www.it-react.com/index.php/2023/03/28/vcenter-7-failed-failed-to-start-file-system-check/) – Failed to start file system check

Use ChatGPT as VMWare [Administrator – ask for](https://www.it-react.com/index.php/2023/02/23/use-chatgpt-as-vmware-administrator-ask-for-solutions-or-ask-to-generate-powercli-scripts/) solutions or ask to generate PowerCLI **Scripts** 

Upgrade VMware [ESXi from 7.0.3 to 8.0](https://www.it-react.com/index.php/2023/02/08/upgrade-vmware-esxi-from-7-0-3-to-8-0-incompatible/) – Incompatible

#### Recent Comments

Niels on How to Setup [Reverse SSH Tunnel](https://www.it-react.com/index.php/2020/01/06/how-to-setup-reverse-ssh-tunnel-on-linux/#comment-1464) on Raspberry Pi behind a 3G USB stick modem

Niels on How to Setup [Reverse SSH Tunnel](https://www.it-react.com/index.php/2020/01/06/how-to-setup-reverse-ssh-tunnel-on-linux/#comment-1463) on Raspberry Pi behind a 3G USB stick modem

### **Note**

Please note that in the ESXi 6.7 version, USB devices larger than 2TB are not supported.

## **Step One – Enable SSH Access To ESXi Host**

Connect to ESXi IP address, go to Actions and then select Services and Enable Secure Shell (SSH).

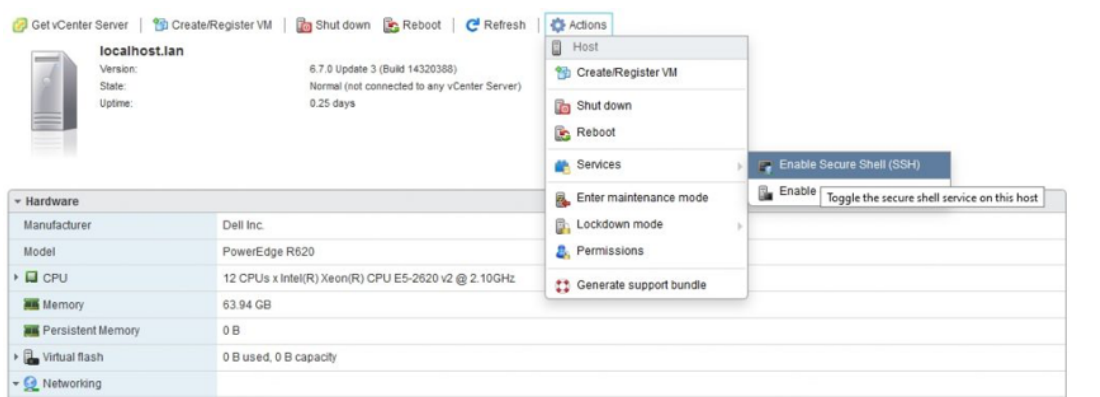

## **Step Two – Connect To ESXi Host Using SSH**

With your preferred SSH client, mine is Putty, start a connection to the ESXi host.

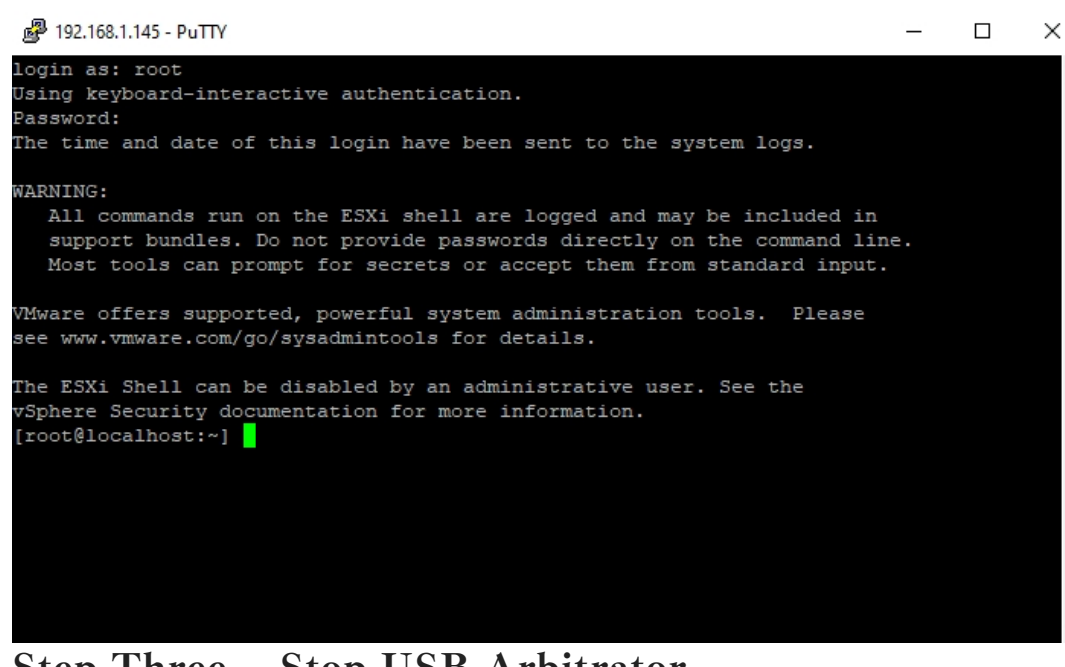

## **Step Three – Stop USB Arbitrator**

You have to stop USB Arbitrator Service. The service is used to passthrough the USB devices from hosts to a virtual machine. Once stopped, you will not be able anymore to passthrough USB devices to VMs.

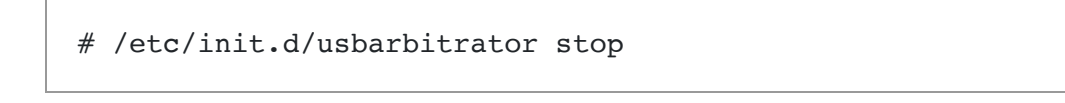

Viss on Reset or [Configure HPE iLO](https://www.it-react.com/index.php/2022/04/23/reset-or-configure-hp-ilo-directly-from-esxi-host/#comment-1427) directly from ESXi Host

#### Categories

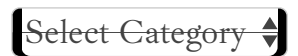

### Tags

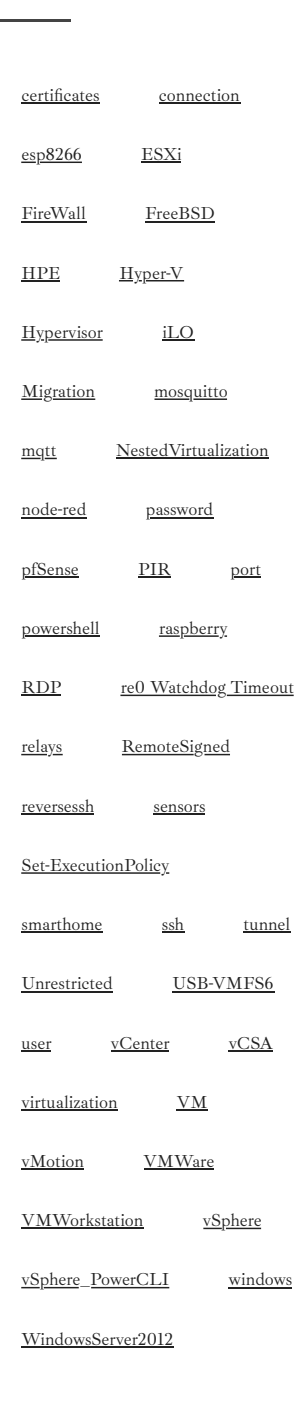

To maintain the stopped status of the service after reboot, insert the command:

```
# chkconfig usbarbitrator off
```
## **Step Four – Plug In The USB Device To The ESXi Host And Get The Device Identifier**

Connect USB device to the ESXi host. Then get the device identifier by issuing the following command in Putty:

```
# ls /dev/disks/
                                                                                                                 \Box2 192.168.1.145 - PuTT
                                                         ml.0000000000766d68626133323a303a30
                                                             0000000000766d68626133323a303a30:1
                                                                       66d68626133323a303a30:
                                                                      766d68626133323a303a3018
                                                                      32303139313132363030313839384645787465726e
```
First USB device is the stick which is booting the ESXi software, so the second device is the USB Disk that we'd like to use for the datastore – mpx.vmhba33:C0:T0:L0

## **Step Five – Write A Label To The Device**

Write a gpt label to the USB device using its ID

# partedUtil mklabel /dev/disks/<deviceID> gpt

### **Step Six – Create Partition**

In order to create the partition, we need to have a few info:

- 1. The start sector: **2048**
- 2. The GUID for VMFS: **AA31E02A400F11DB9590000C2911D1B8**
- 3. The end sector. This one should be calculated.

To calculate the end sector, we'll issue the following command first:

# partedUtil getptbl /dev/disks/<deviceID>

 $\Box$ 

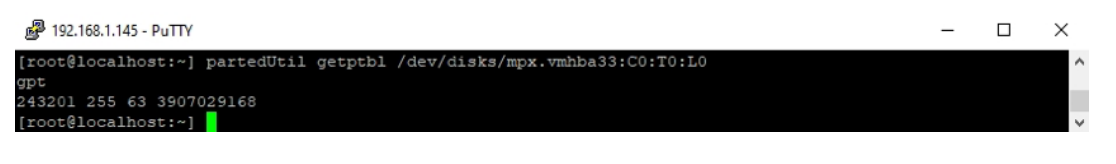

Use this formula to get the end Sector:  $243201 * 255 * 63 - 1 = 3907024064$ 

Or you can use this formula:

```
# eval expr $(partedUtil getptbl /dev/disks/<deviceID> | 
tail -1 \int awk '{print $1 " \\* " $2 " \\* " $3}') - 1
```
<sup>2</sup> 192.168.1.145 - PuTTY

t@iocalhost:~j<br>t@localhost:~j eval expr \$(partedUtil getptbl /dev/disks/mpx.vmhba33:C0:T0:L0 | tail -l | awk '{print \$1 " \\\* " \$2 " \\\* " \$3}') - l

Now we have all the info and we can create the partition using the command:

```
 # partedUtil setptbl /dev/disks/<deviceID> gpt "1 2048 
<endSector> AA31E02A400F11DB9590000C2911D1B8 0"
```
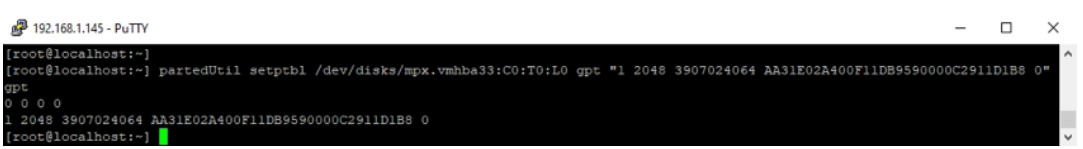

#### **Step Seven – Format Partition With VMFS6**

We'll format the partition now with VMFS6. Please be aware that we have ":<sup>1"</sup> after the deviceID.

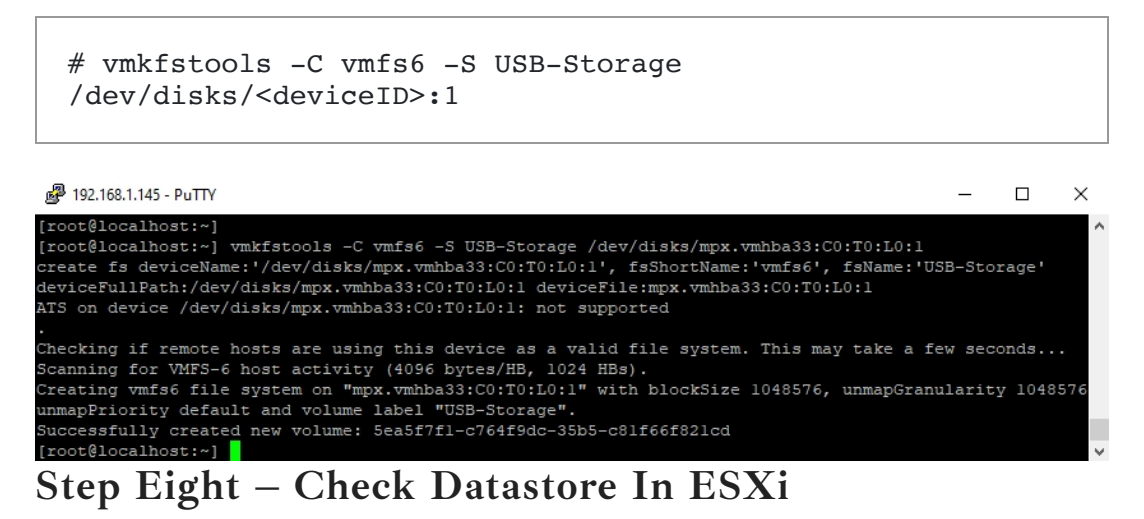

Return to ESXi and check the Storage tab. You should see here the new Datastore.

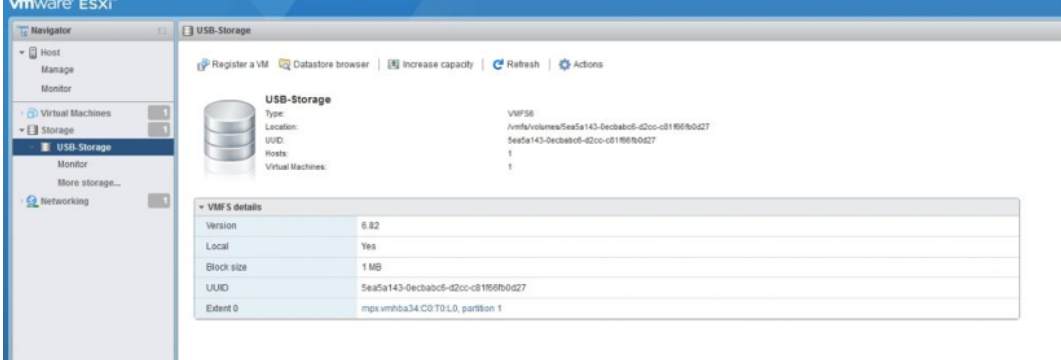

We have managed to add the USB-Disk as VMFS Datstore and we can now deploy VMs on it. I will proceed with the installation of vCenter Appliance.

#### Source

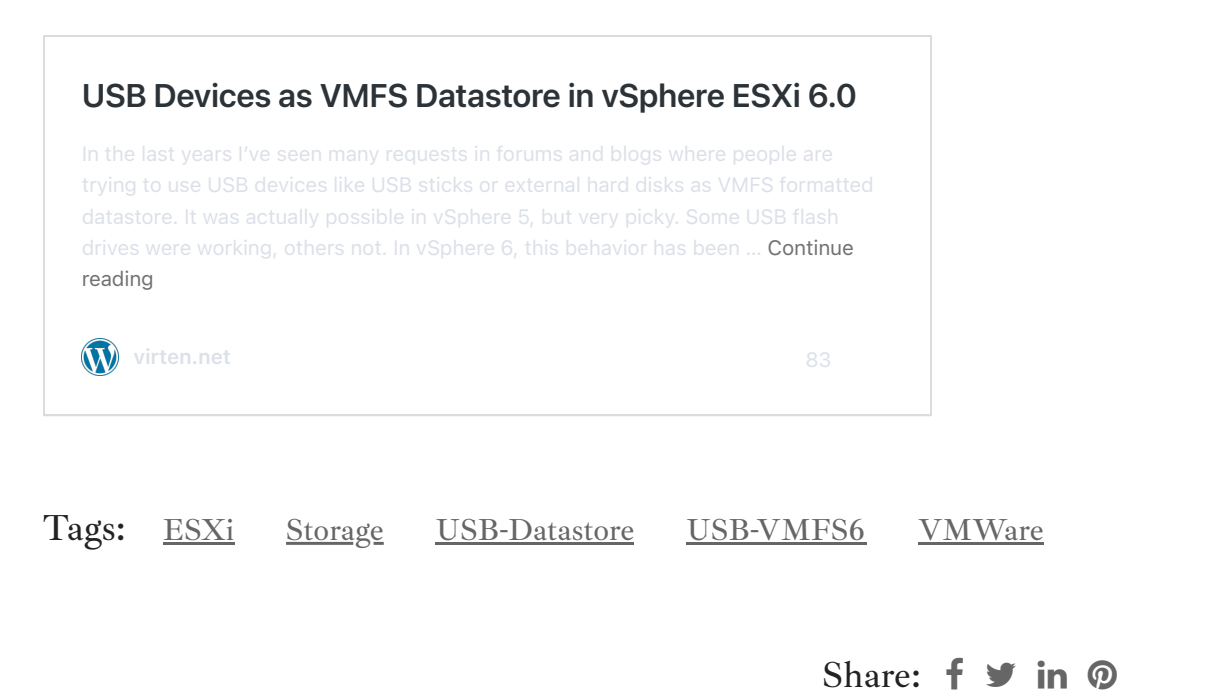

[How to enable EVC \(Enhanced](https://www.it-react.com/index.php/2020/03/27/how-to-enable-evc-on-vmware-cluster-v6-5/) vMotion Compatibility) on VMWare cluster v6.0

vSphere Web Client (Flash) no longer works with Firefox after [upgrading from vCenter 6.0 to 6.5](https://www.it-react.com/index.php/2020/04/28/vsphere-web-client-flash-no-longer-works-with-firefox-after-upgrading-from-vcenter-6-0-to-6-5/)

#### 34 Comments

<span id="page-4-0"></span>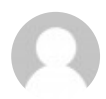

**Carlos** [August 8, 2020 at 12:45 am](#page-4-0)

#### Hello,

I successfully created a datastore on an external usb drive. Then I unmounted it to attach to another host. The host only saw the device in the Storage devices. I could not mount the USB drive, nor the datastore to the new esxi host. I have not found any answers, have you?

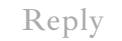

<span id="page-5-0"></span>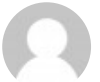

## **Ioan Penu**

[August 15, 2020 at 7:54 pm](#page-5-0)

Hi, sorry, I didn't try this so far. If I'm finding something, I'll let you know.

[Reply](#page-5-0)

<span id="page-5-1"></span>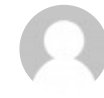

## **Peter M**

[May 12, 2021 at 3:42 pm](#page-5-1)

hello Ioan, same problem as Carlos – Was able to create a USB datastore successfully on one ESXi host, but unable to read the drive on another host. It's just recognized as a USB storage device with one VMFS partition (naa.xxxxxxxxxx). Any idea how this datastore can be mounted on another ESXi host?

[Reply](#page-5-1)

<span id="page-5-2"></span>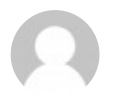

## **Brett C**

[February 2, 2023 at 7:30 pm](#page-5-2)

Log on to ESXI cli and execute:

esxcli storage vmfs snapshot list

From that grab the UUID displayed

Then run:

esxcli storage vmfs snapshot mount -u

[Reply](#page-5-2)

<span id="page-6-0"></span>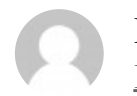

**Brett C** [February 3, 2023 at 1:29 pm](#page-6-0)

The last command should read:

esxcli storage vmfs snapshot mount -u "uuid"

[Reply](#page-6-0)

<span id="page-6-1"></span>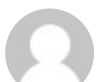

**Timo** [December 6, 2020 at 11:39 am](#page-6-1)

Hi, so I can see a device vmhba33 as a new one after connecting the drive, but partedUtil results with error message "Could not stat device /dev/disks/vmhba33 – No such file or directory" and "Unable to get device /dev/disks/vmhba33 even though ls /dev/disks shows it (as mpx.vmhba33:C0:T0:L0)

[Reply](#page-6-1)

<span id="page-6-2"></span>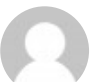

**Peter** [March 4, 2021 at 9:50 pm](#page-6-2)

Thank you, was struggling getting this to work, found your instructions and followed them without any issues

[Reply](#page-6-2)

<span id="page-6-3"></span>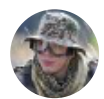

**Lukas B** Great tutorial. Thanks! [March 26, 2021 at 10:41 am](#page-6-3) e.

<span id="page-7-1"></span><span id="page-7-0"></span>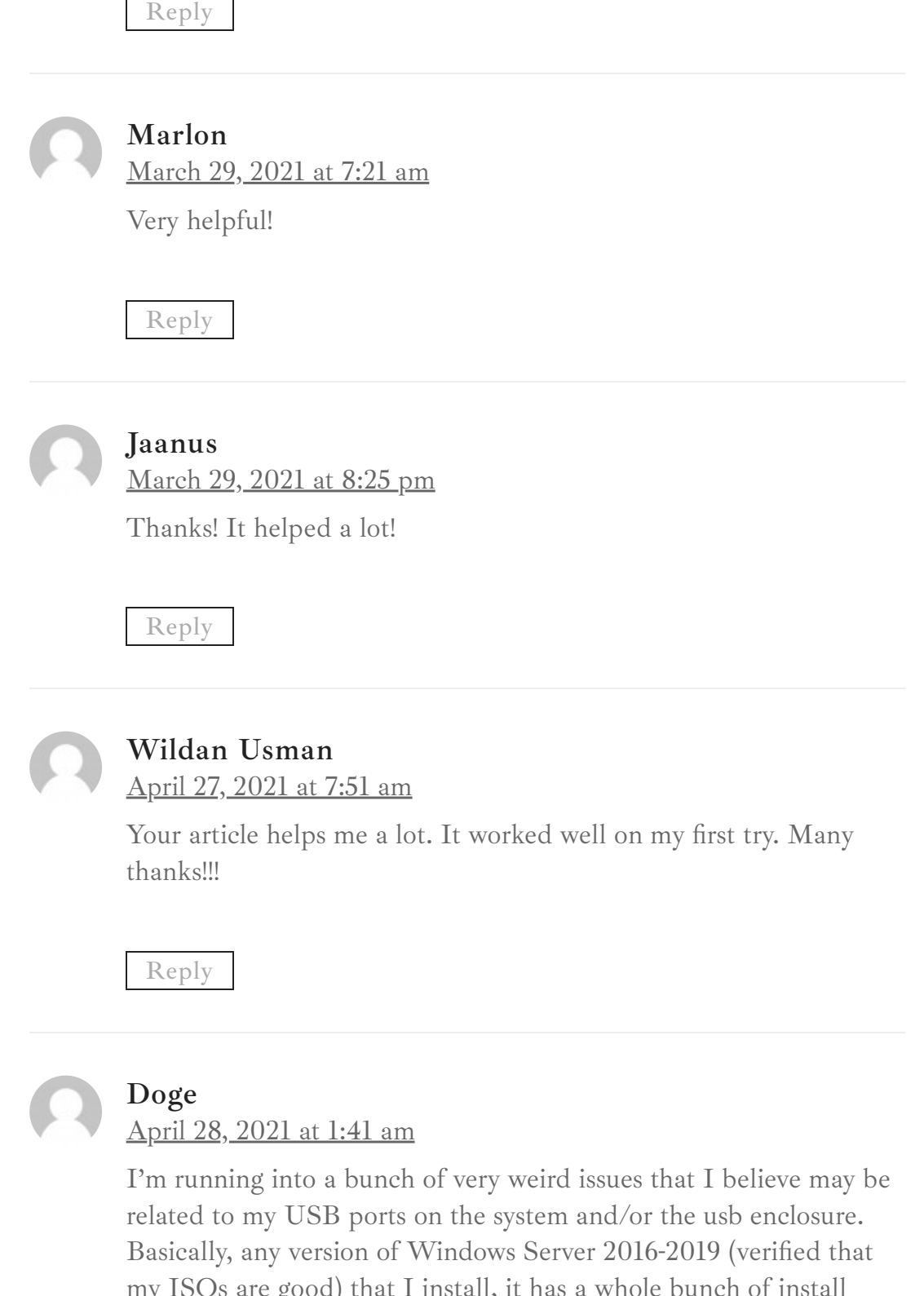

<span id="page-7-3"></span><span id="page-7-2"></span>my ISOs are good) that I install, it has a whole bunch of install errors and/or if it installs fine, it's a black screen after login. I can sometimes start task manager at this black screen and try to run something but it never shows whatever I ran as a command. It'd be easier to try something if this wasn't a system I'm remote to.

Could it possibly be related to the 'queue depth' showing for the USB device under storage -> devices which shows only a value of 1? I'm curious what other people are seeing for their 'queue depth' for the usb hdd. Performance wise, I've tested and get about 30MB/sec.

Are you storing and running more than  $1 \text{vm}$  off the usb hdd?

I just can't explain the issues with these Windows installs. I installed a version of Ubuntu which didn't have any install errors but noticed that X hours later, the vm itself is also pretty much nonresponse if I try to do anything with it.

[Reply](#page-7-3)

<span id="page-8-0"></span>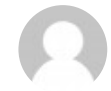

## **Doge**

[April 28, 2021 at 1:43 am](#page-8-0)

I forgot to mention that this is a HP T730 machine. It has a 32GB m2 flash/ssd which I have pfsense running fine on. Due to space limitations on the built in flash/ssd, I am not putting anything else on this volume.

#### [Reply](#page-8-0)

<span id="page-8-1"></span>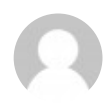

#### **Ioan Penu** [May 8, 2021 at 10:57 am](#page-8-1)

Hey Doge, all my VMs are running on a SSD Storage. I am using the USB Storage only to keep the VMs in the poweroff state.

Sorry, don't know what to say about this issue…

[Reply](#page-8-1)

<span id="page-8-2"></span>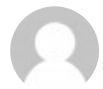

**quartzq** [June 5, 2021 at 7:18 am](#page-8-2) <span id="page-9-0"></span>How to add a USB Disk as VMFS Datastore in ESXi 6.7 - IT-REACT 17/11/2023, 13:26 Thanks for your article. I have one question. If you use a usb drive for datastore and turn the arbitrator off, how is it it possible to use other usb devices (usb network adapter) with passtrough for a host ? **Diego** I have the same question! **Giuseppe** Very good! On the first try!! **Torsten S. de F.** muito obrigado. Dá certo [Reply](#page-8-2) [June 20, 2022 at 7:10 pm](#page-9-0) [Reply](#page-9-0) [June 8, 2021 at 12:39 pm](#page-9-1) [Reply](#page-9-1) [July 29, 2021 at 5:42 am](#page-9-2)

<span id="page-9-2"></span><span id="page-9-1"></span>[Reply](#page-9-2)

<span id="page-9-3"></span>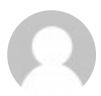

**ferosenfeld**

[August 17, 2021 at 7:46 am](#page-9-3)

Hi, how did you get that GUID string ? It's not clear. Thank you for your clarification.

[Reply](#page-9-3)

<span id="page-10-0"></span>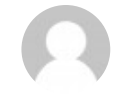

## **Ioan Penu**

[August 20, 2021 at 11:45 am](#page-10-0)

Pleasecheck here ( https://kb.vmware.com/s/article/1036609) at the buttom of the page. For every type of a partition there is a GUID. The one for VMFS Datastore is the one mentioned in the article. Hope it helped.

[Reply](#page-10-0)

<span id="page-10-1"></span>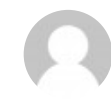

#### **ferosenfeld**

[March 5, 2023 at 10:01 am](#page-10-1)

It helps. Thank you for sharing the URL .

[Reply](#page-10-1)

<span id="page-10-2"></span>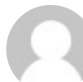

#### **Maarten**

[September 16, 2021 at 12:50 pm](#page-10-2)

Thanks for the article. Performed steps exactly as outlined in a test environment and worked from the first attempt. No issues whatsoever.

[Reply](#page-10-2)

<span id="page-10-3"></span>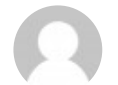

#### **Ioan Penu**

[September 20, 2021 at 1:00 pm](#page-10-3)

Glad to hear that.

[Reply](#page-10-3)

<span id="page-10-4"></span>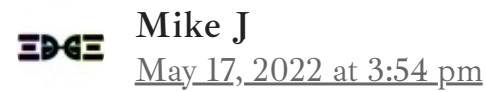

Has anyone figured out how to move your USB connection to another/different host and mount this same drive as a vmfs without losing data? Ex. Clone a vm to the USB drive, drive it to a DR site, plug it into a different host, and mount it to migrate it into your DR environment.

[Reply](#page-10-4)

<span id="page-11-0"></span>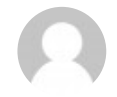

#### **Brett C**

Log on to ESXI cli and execute: [February 2, 2023 at 7:31 pm](#page-11-0)

esxcli storage vmfs snapshot list

From that grab the UUID displayed

Then run:

esxcli storage vmfs snapshot mount -u

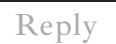

<span id="page-11-1"></span>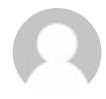

## **Brett Chaborek**

[February 3, 2023 at 1:29 pm](#page-11-1)

The last command should read:

esxcli storage vmfs snapshot mount -u "uuid"

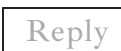

<span id="page-11-2"></span>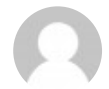

## **andrea napoli**

[May 19, 2022 at 9:30 am](#page-11-2)

Hi there, I have tried to follow the procedure described but I am getting the following error at step 7: [root@localhost:~] vmkfstools -C vmfs6 -S USB-Storage

/dev/disks/mpx.vmhba33:C0:T0:L0:1 create fs deviceName:'/dev/disks/mpx.vmhba33:C0:T0:L0:1′, fsShortName:'vmfs6′, fsName:'USB-Storage' deviceFullPath:/dev/disks/mpx.vmhba33:C0:T0:L0:1 deviceFile:mpx.vmhba33:C0:T0:L0:1 ATS on device /dev/disks/mpx.vmhba33:C0:T0:L0:1: not supported . Checking if remote hosts are using this device as a valid file system. This may take a few seconds… Creating vmfs6 file system on "mpx.vmhba33:C0:T0:L0:1" with blockSize 1048576, unmapGranularity 1048576, unmapPriority default and volume label "USB-Storage". Failed to create VMFS on device mpx.vmhba33:C0:T0:L0:1 Usage: vmkfstools -C [vmfs5|vmfs6|vfat] /vmfs/devices/disks/vml… or, vmkfstools -C [vmfs5|vmfs6|vfat] /vmfs/devices/disks/naa… or, vmkfstools -C [vmfs5|vmfs6|vfat] /vmfs/devices/disks/mpx.vmhbaA:T:L:P Error: No such device or address [root@localhost:~]

Any clues? thanks a lot!

[Reply](#page-11-2)

<span id="page-12-0"></span>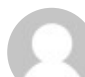

## **DIEGO**

#### [June 20, 2022 at 7:08 pm](#page-12-0)

Thanks! It's a pleasure when a guide is so well explaines as this one. I could install an ESXi machine inside a virtual ESXi inside a "physical" ESXi (3 levels of nested virtualization).

I have a question, since I'd like to get one more level: is it possible to stop USB Arbitrator only for one USB device?

I am using one USB as a datastore for the virtual ESXi that is hosting another virtual ESXi.

Now I want to pass a USB to this first virtual ESXi so the second virtual ESXi can use it as datastore and be able to deploy another virtual ESXi (4 levels).

Thanks a lot!

[Reply](#page-12-0)

<span id="page-13-0"></span>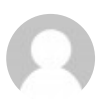

**Ronny** [August 24, 2022 at 1:13 pm](#page-13-0)

Is there any way to do this without stopping the USB Arbitrator for ALL devices? I want to be able a couple of USB radio devices with a VM.

[Reply](#page-13-0)

<span id="page-13-1"></span>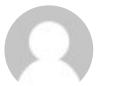

#### **Adrian**

[January 25, 2023 at 8:09 am](#page-13-1)

Yes there is. See this article. [https://williamlam.com/2021/05/disable-passthrough-for](https://williamlam.com/2021/05/disable-passthrough-for-specific-usb-devices-for-use-with-esxi.html)specific-usb-devices-for-use-with-esxi.html

[Reply](#page-13-1)

<span id="page-13-2"></span>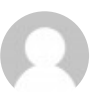

### **Rondinelle Peixoto**

[January 22, 2023 at 4:35 pm](#page-13-2)

Tks for the tutorial, it's work for me, and i'm using 2 external UBS storage with 5TB each!

[Reply](#page-13-2)

<span id="page-13-3"></span>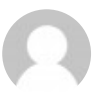

## **Ioan Penu**

[January 23, 2023 at 3:19 pm](#page-13-3)

Great to hear that! Probably you are using a higher version than 6.7, right?

[Reply](#page-13-3)

#### Pingback: [\[ESXi\] Create VMFS datastore from USB drive – meptv.net](http://meptv.net/esxi-create-vmfs-datastore-from-usb-drive/)

<span id="page-14-0"></span>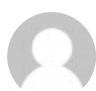

**[deep hazra](https://advanceslinux.com/)**

[August 6, 2023 at 1:08 pm](#page-14-0)

thank you sharing knowledge

[Reply](#page-14-0)

### **Leave A Reply**

Your email address will not be published. Required fields are marked \*

Comment \*

Name \*

Email \*

Website

 $\Box$ 

Save my name, email, and website in this browser for the next time I comment.

Post Comment

Copyright © 2022 IT-REACT. All rights reserved. [Privacy Policy](https://www.it-react.com/index.php/privacy-policy/)